## Microsoft Outlook – IMAP

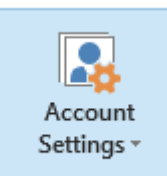

In the Home area, locate 'Account Settings'.

From the Account Settings, and locate the existing IMAP account you wish to modify. Please note, you may have more than one account configured for different mail services, so ensure you are editing the correct account. Select the account and click 'Change'

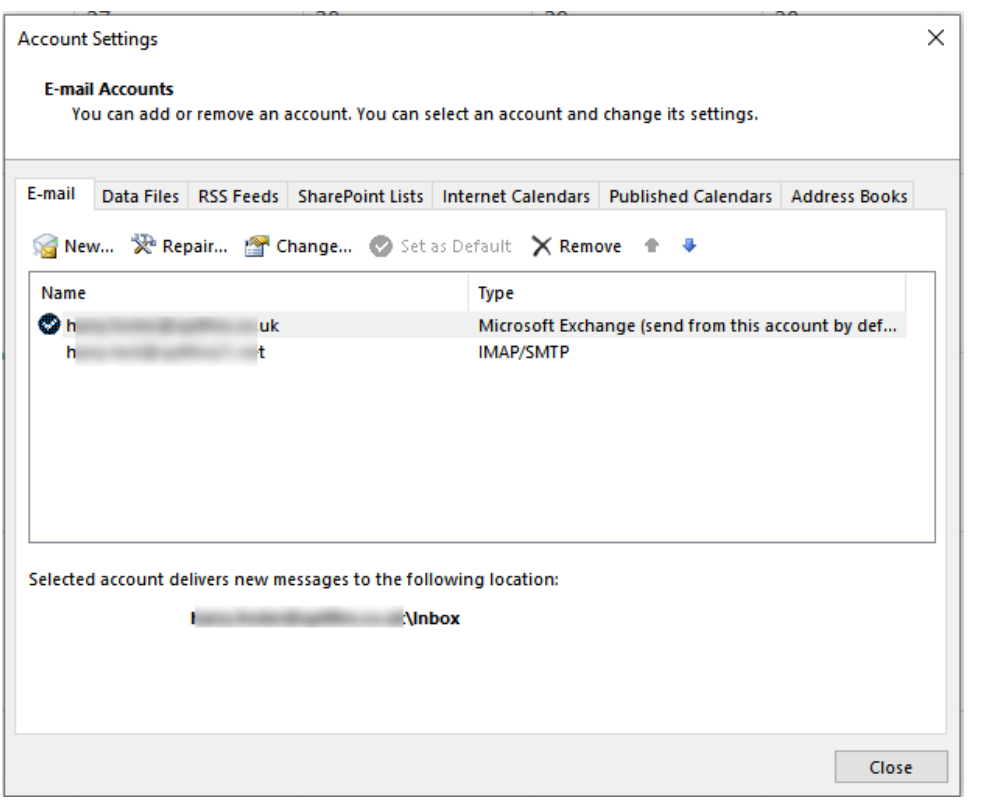

Ensure the Incoming and Outgoing  $-\frac{1}{2}$ Mail Servers read:

mail2.spitfireuk.net Your email address, password and username should not need to be

You should also verify that the 'More Settings' options match the pictures below.

modified.

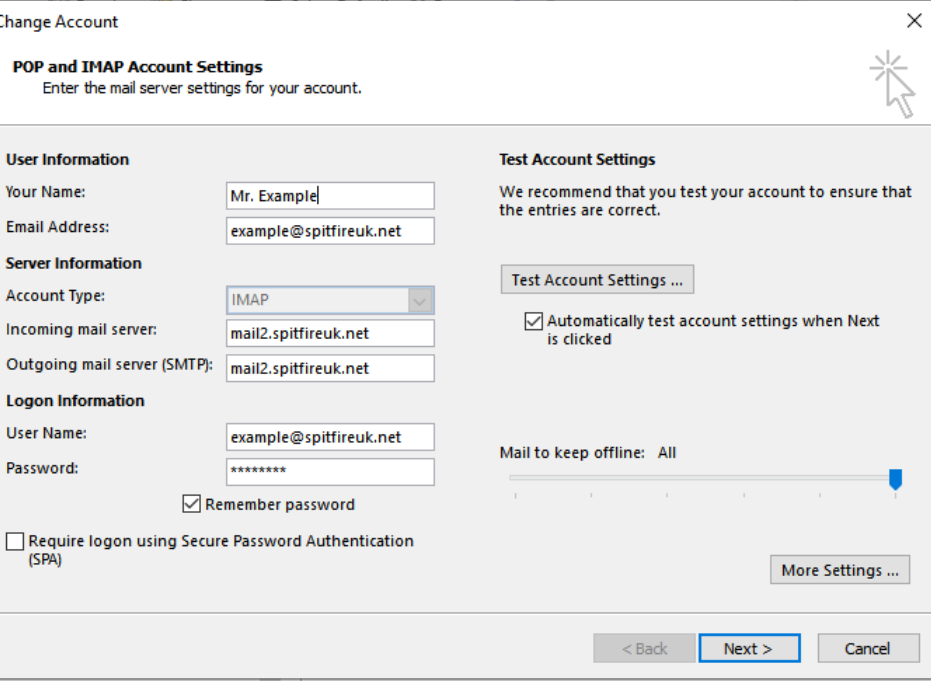

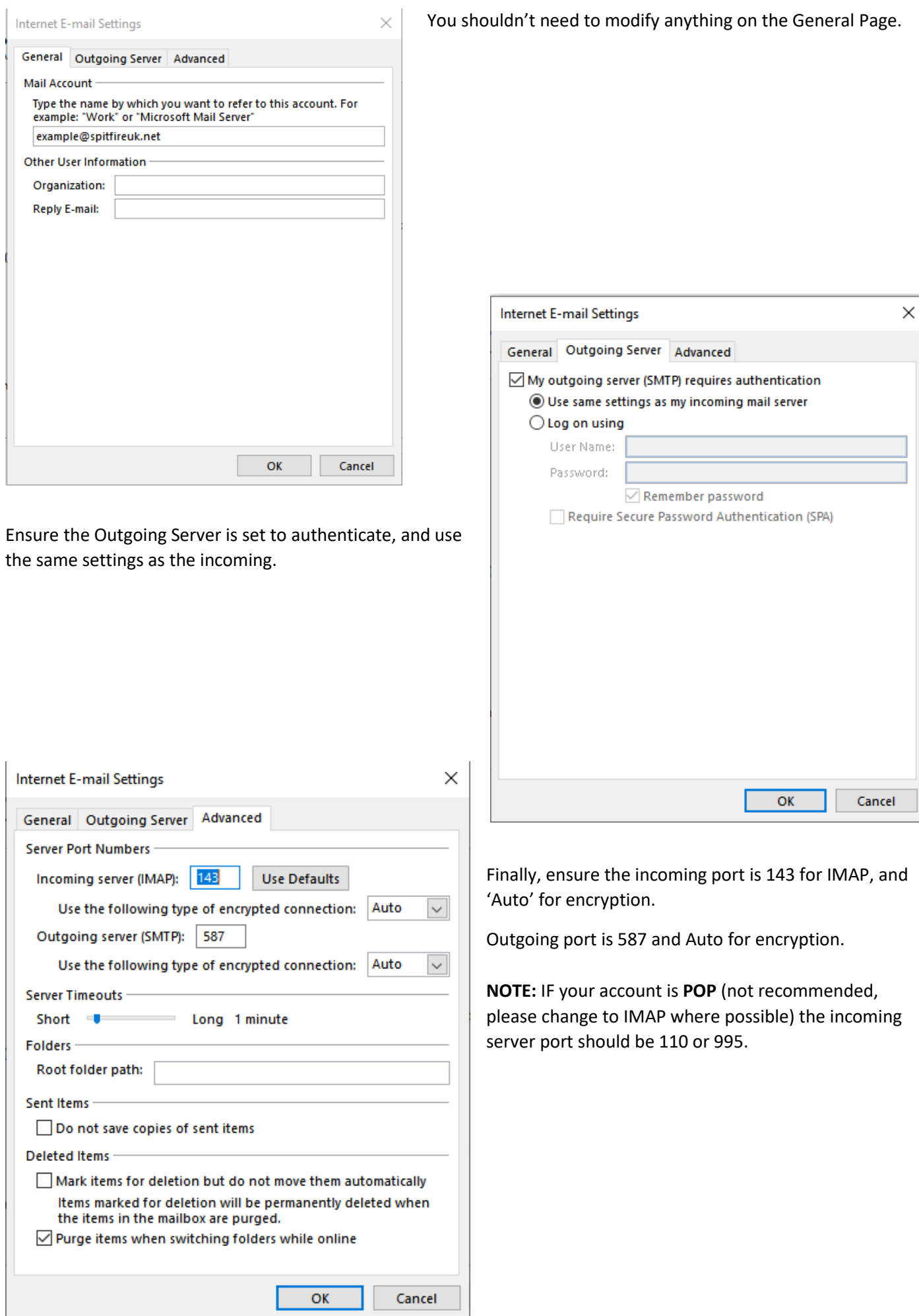